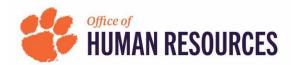

## **Quick Reference: OnBase-Performance How to View Activity Report for Direct Reports**

- 1) Click a link below to navigate to Clemson HR's Staff Performance Management Process

  Employees: <a href="https://www.clemson.edu/human-resources/current-employees/performance/staff.html">https://www.clemson.edu/human-resources/current-employees/performance/staff.html</a>

  Supervisors: <a href="https://www.clemson.edu/human-resources/supervisors/managing-performance/staff.html">https://www.clemson.edu/human-resources/supervisors/managing-performance/staff.html</a>
- 2) Under Related Links on the right side of your screen, click "Access OnBase-Performance."

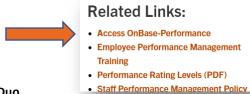

- 3) Login using your Clemson credentials and Duo.
- 4) In the top left of your screen, click the three lines beside "Document Retrieval."

  Document Types
- 5) In the Document Retrieval Menu, scroll down to Reporting Dashboards, click "Gallery."

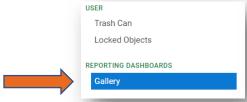

6) When the Gallery menu appears, click the greater than sign next to "Shared With Me" and then click "PFM – Activity Report" to see where the forms of your direct reports/their direct reports are in the performance management cycle.

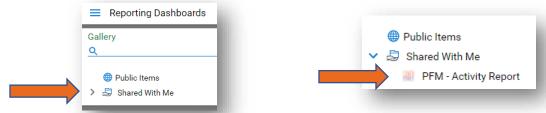

7) To view in an Excel spreadsheet, click the page with arrow icon in the top right corner below the green circling arrows.

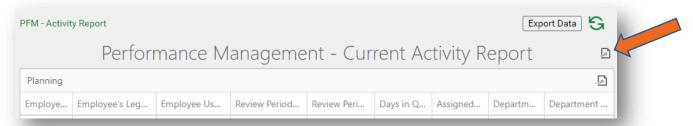

- 8) On the dropdown, click "Export to Excel" and when the pop-up box appears click the "Export" button.
- 9) The Excel spreadsheet will have separate tabs for Planning, Performing and Monitoring, Evaluation along with Queue breakdown and totals.
  <u>Important Note:</u> In the Performing and Monitoring tab each form is listed twice because there are two assigned users during this phase of the performance cycle. In the

Planning and Evaluation tabs forms are only assigned to one user at a time.

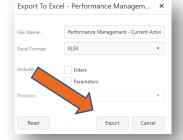